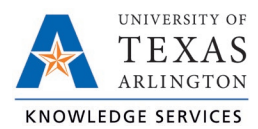

## **Viewing Requests in TCP Job Aid**

The purpose of this job aid is to explain how to view existing requests in TCP, using any of the three following methods: WebClock, Remote Data Terminal (RTD), or MobileClock.

## **WebClock**

- 1. Click Requests.
- 2. Use the < > to navigate to the desired date.

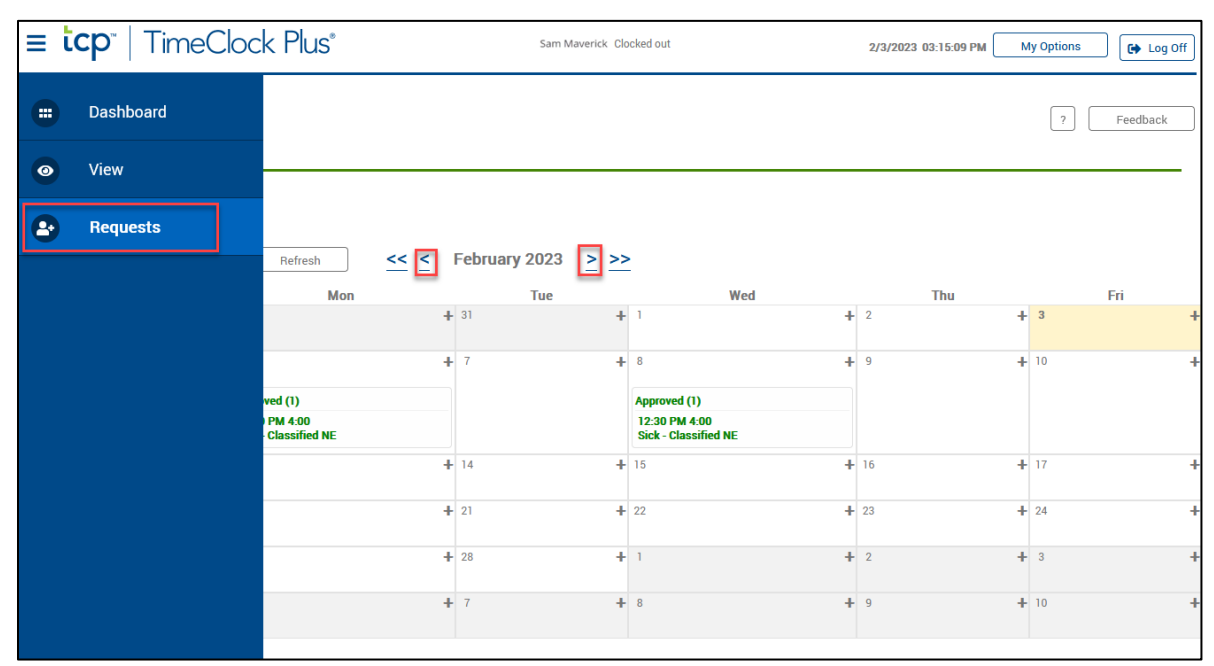

3. To delete a request, highlight it and select "Manage", then "Delete".

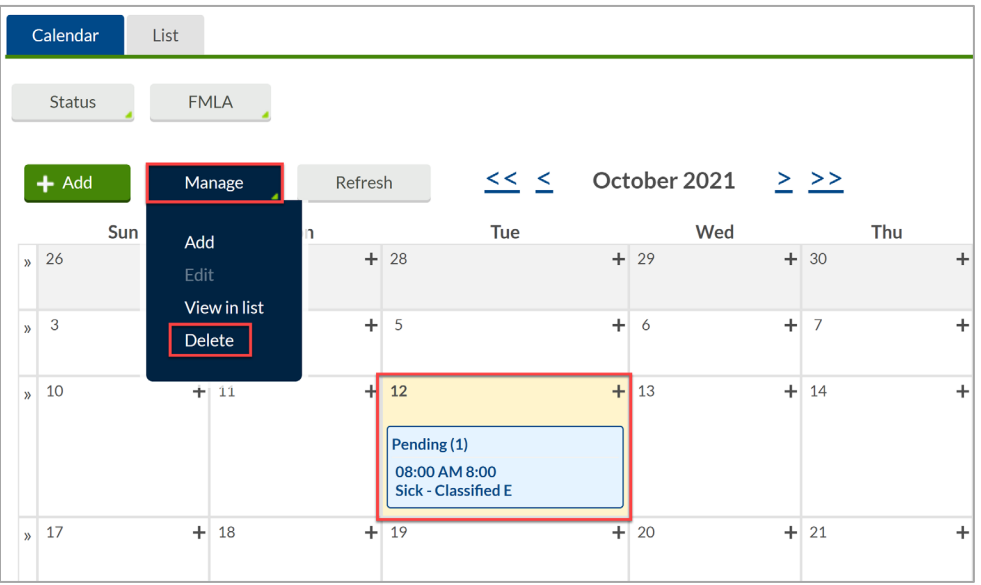

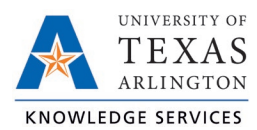

**Note**: *If a mistake was entered on a submitted request, delete the request and resubmit. A request cannot be deleted once approved.*

## Remote Data Terminal (RDT)

- 1. Enter the Employee ID. Alternatively, scan your employee ID badge.
- 2. Enter your PIN.
- 3. Select SelfService.
- 4. Click "Requests".

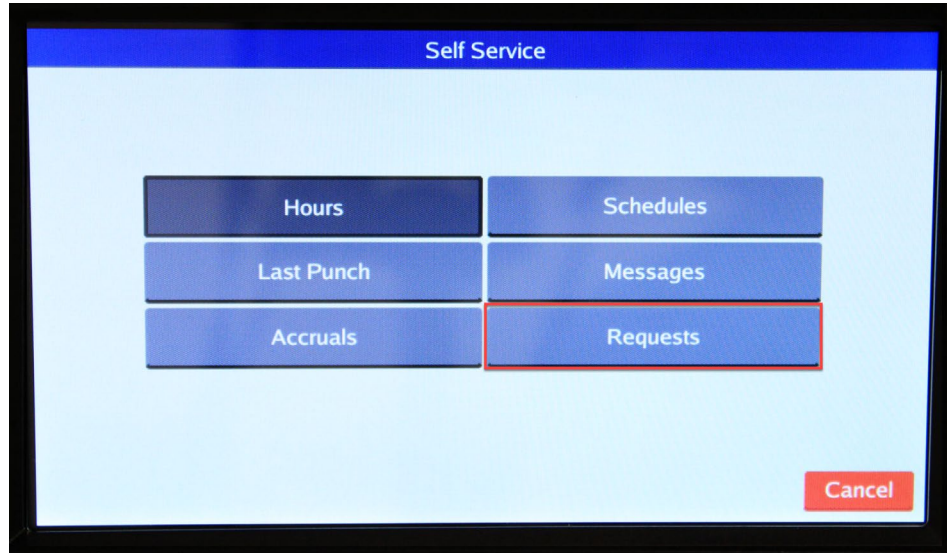

Current requests will show for the populated period.

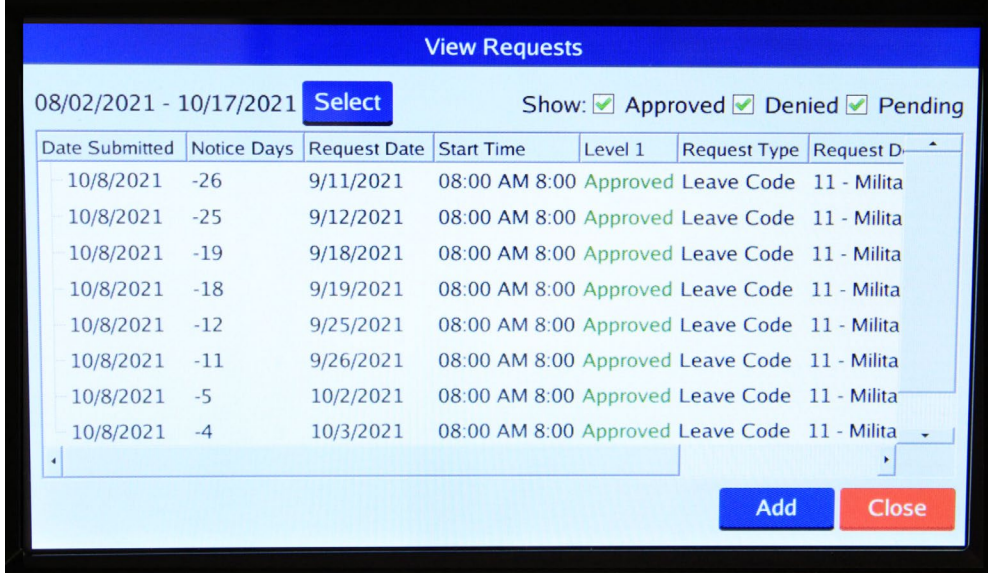

5. To delete a request, highlight it and select "Remove".

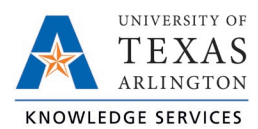

**Note**: *If a mistake was entered on a submitted request, delete the request and resubmit. A request cannot be deleted once approved.*

## **MobileClock**

- 1. Open the menu by sliding up on the menu bar.
- 2. Select "Request".

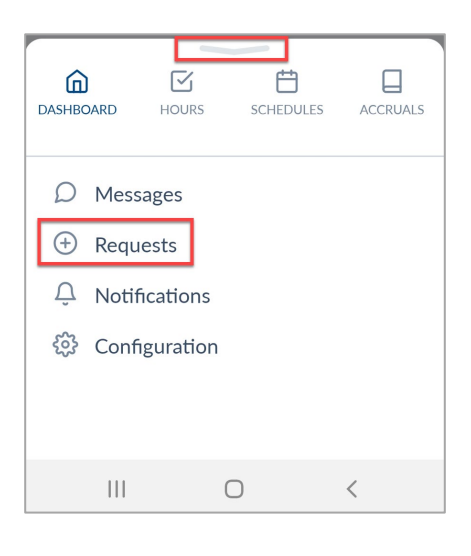

3. Navigate to the desired date by using < and >.

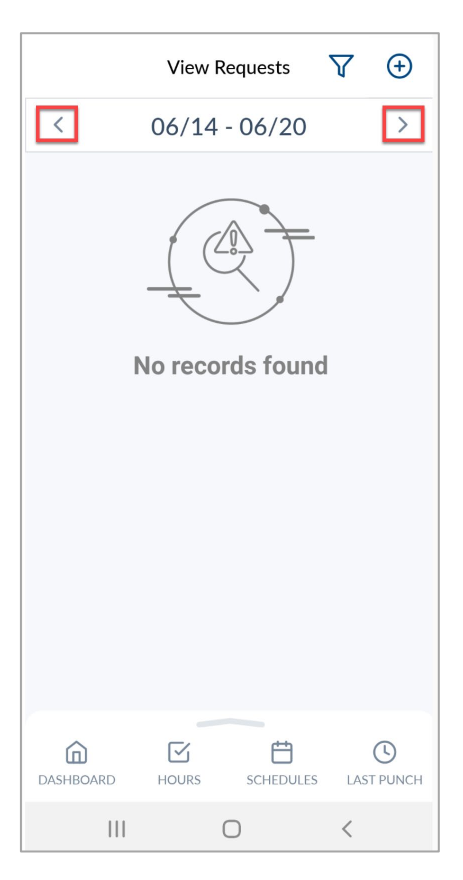

4. To delete a request, highlight it and select "Remove".

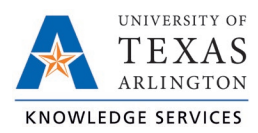

**Note**: *If a mistake was entered on a submitted request, delete the request and resubmit. A request cannot be deleted once approved.*